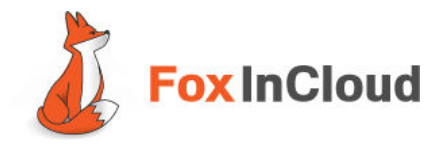

# Main screen

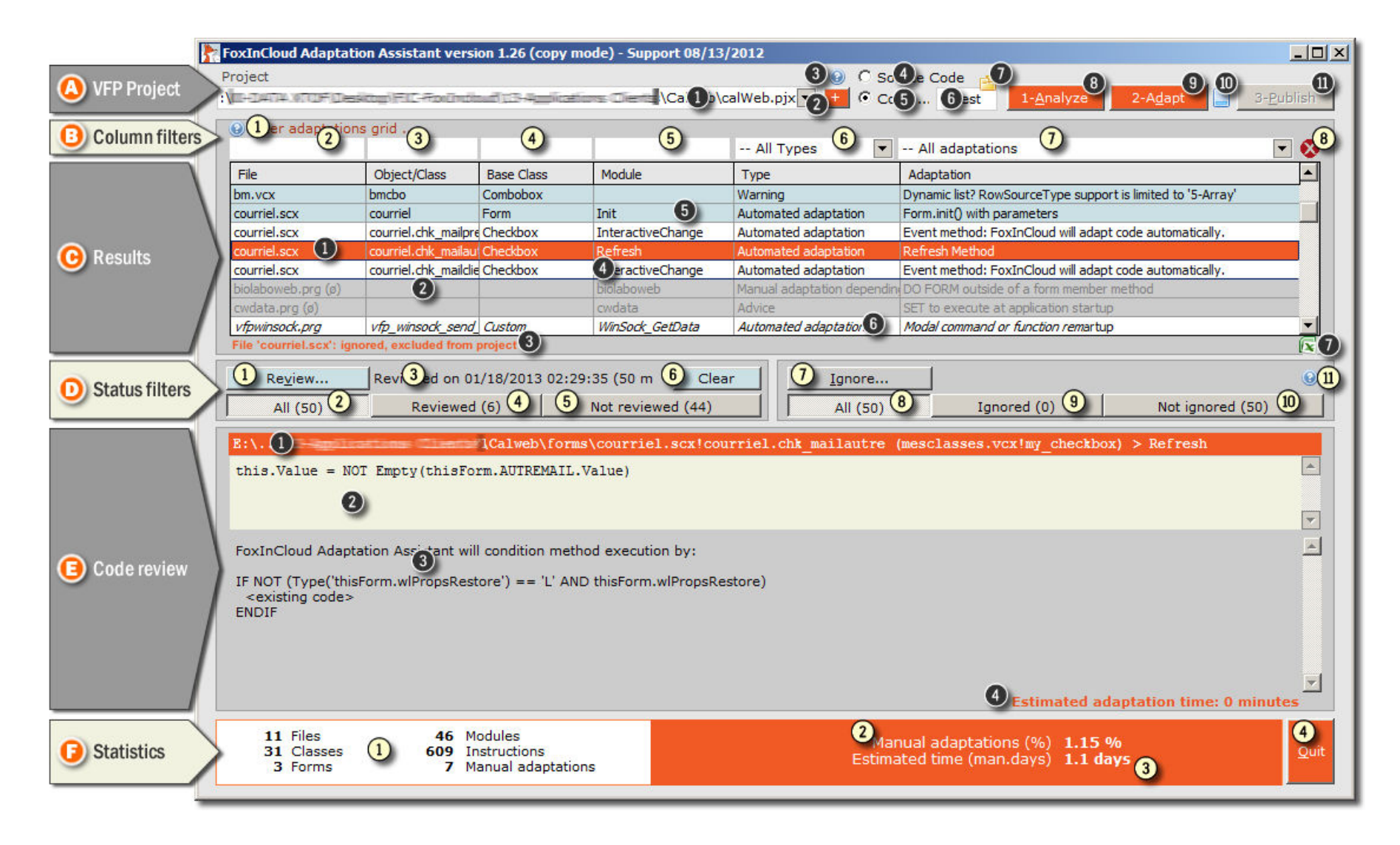

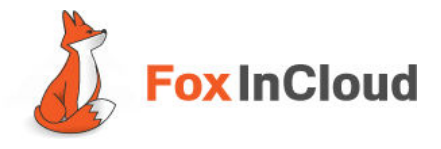

# The main screen is divided in 6 areas:

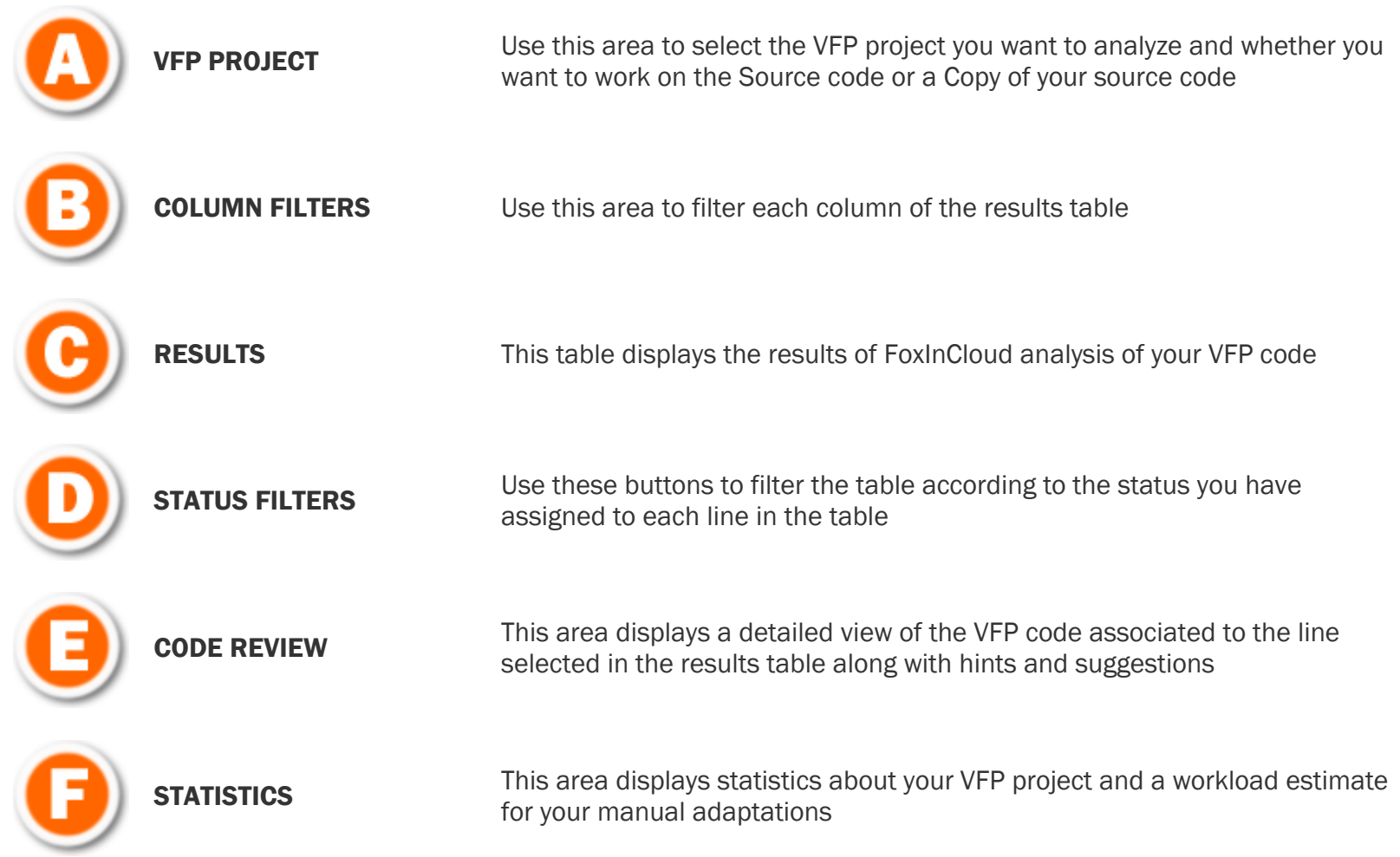

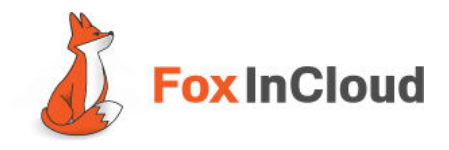

8 1-ANALYZE: Click button to start code analysis (Phase 1). In COPY mode FAA will first make copies of the files in the selected folder (see 6). Once the parsing process has ended, FAA displays the results in the table. FAA keeps track of your work progress and recognizes files that have been updated since last analysis.

You can re-run the analysis at anytime; in COPY mode clicking this button offers 2 options to choose from:

- Analyze all source files
- Copy all source files into folder and then analyze

 At the end of the analysis, you are invited to anonymously share your statistics on www.foxincloud.com. Sharing your statistics with the FoxInCloud community unlocks Phase 2-ADAPT feature (automatic adaptations).

## -Analyze

Analyze all 17 source files (last on 01/10/2013 17:46:56 - 13 days ago - by Xtoff) Copy all 17 source files in DATA Desktop \xxxxTEST\' folder, then Analyze (last on 01/10/2013 17:46:56 - 13 days ago - by Xtoff)

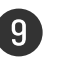

9 2-ADAPT: Click button to start Automatic Adaptations (Phase 2). In COPY mode FAA will adapt updated files only. A Click on this button offers 3 options:

- Adapt source files modified since last adaptation
- Adapt all source files
- Copy all sources files into folder and then adapt.

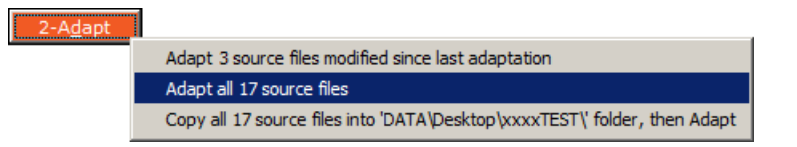

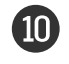

**TO** LOG FILE: Click icon to display a detailed log file of your actions with FAA.

3-PUBLISH: Click button to launch Phase 3 and test your adapted application in a web environment (http://localhost/). To activate this button you need to have passed Phase 2-ADAPT and shared your stats with the community (see A8).

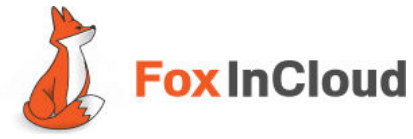

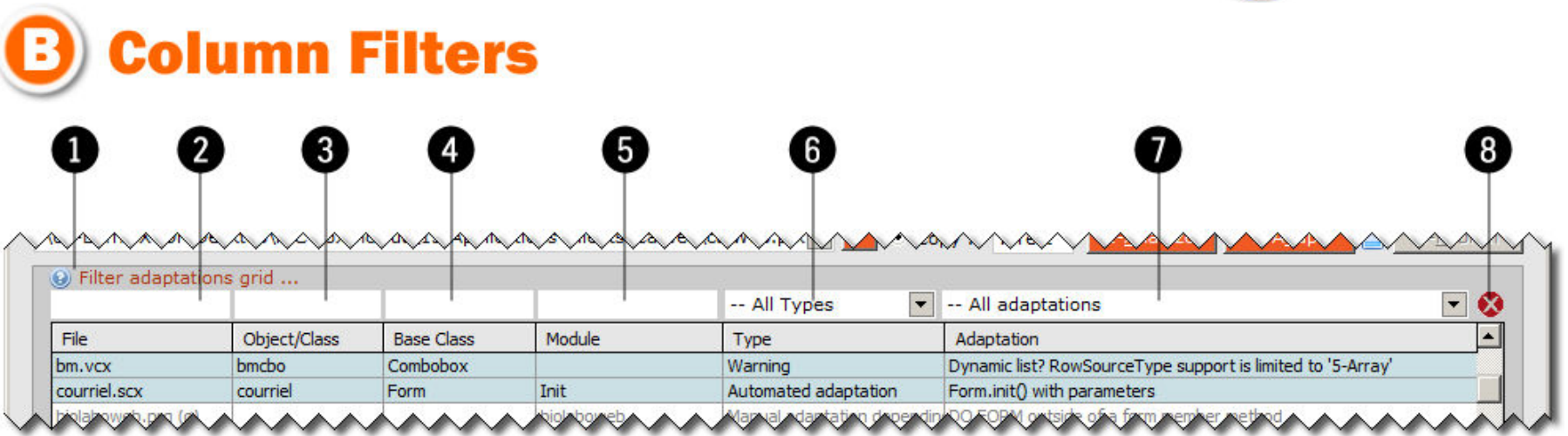

**1** HELP: Click button to get help on Filters.

**2** FILE NAME FILTER: Use this area to filter the FILE column. For example typing "abc"+ENTER displays all files with a name starting with "abc". Filter is case insensitive.

**3** OBJECT/CLASS FILTER: Use this area to filter the OBJECT/CLASS column. For example typing "abc"+ENTER displays all Objects/Classes with a name starting with "abc". Filter is case insensitive.

**4** BASE CLASS FILTER: Use this area to filter the BASE CLASS column. For example typing "abc"+ENTER displays all Base Classes with a name starting with "abc". Filter is case insensitive.

**5** MODULE FILTER: Use this area to filter the MODULE column. For example typing "abc"+ENTER displays all Modules with a name starting with "abc". Filter is case insensitive.

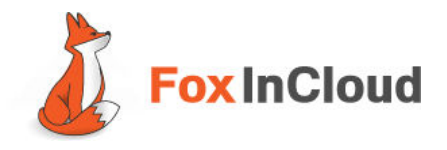

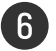

ADAPTATION TYPE FILTER: Use this combo-box to filter the TYPE column. The content of this combo-box is dependant on the other 4 free filters. There are 7 possible Adaptation Types:

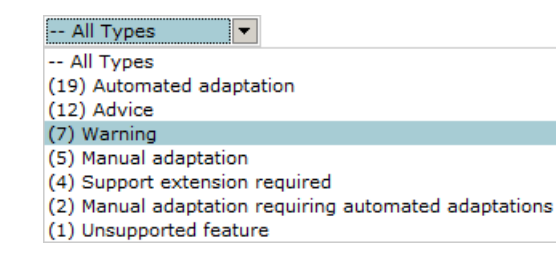

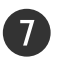

**7** ADAPTATION FILTER: Use this combo-box to filter the ADAPTATION column. The content of this combo-box is dependant on the other 5 filters.

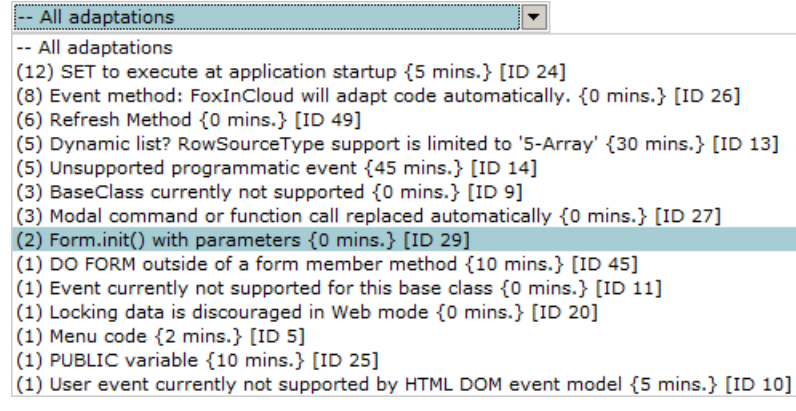

8 CLEAR ALL FILTERS: Use this button to clear all filters and reset the list. This button becomes active if a filter has been applied.

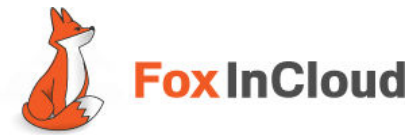

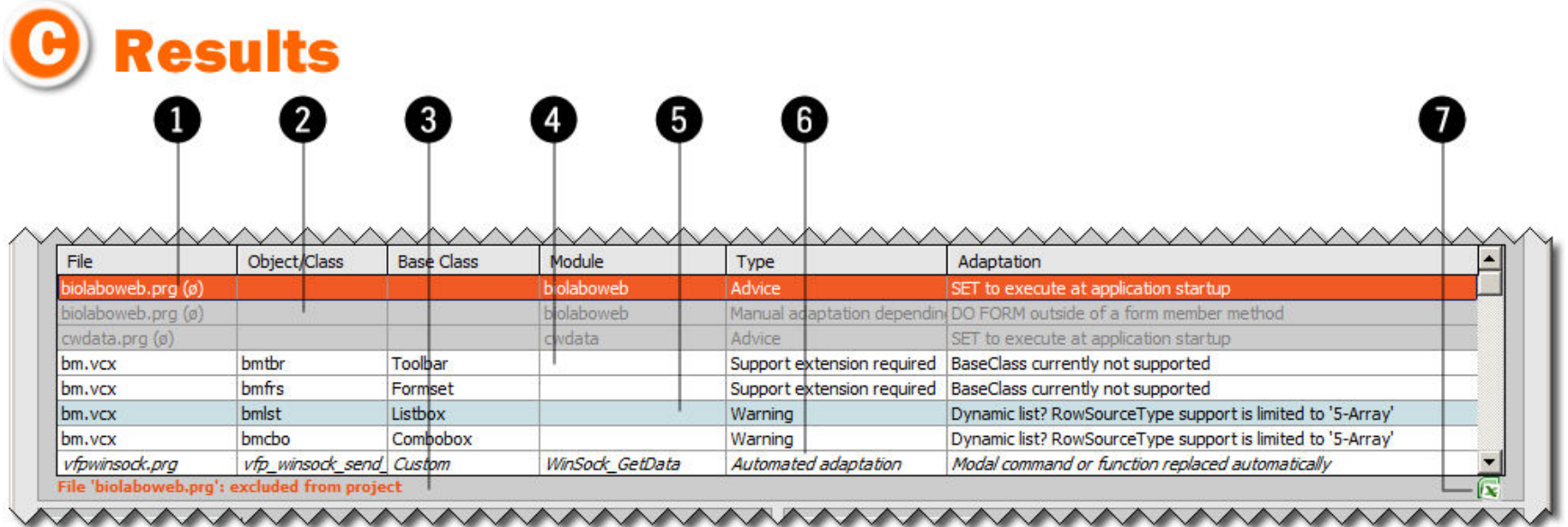

**1** SELECTED line: The selected line is highlighted in orange. Double click a line to display the corresponding code module in the VFP IDE. Double-click the line to review the code.

**2** IGNORED line: A line with status set to 'Ignored' is displayed in gray with a light gray background. This status can be reset at any time (see D7).

**3** STATUS INFO: When available, this area displays additional information regarding the selected line.

**4** NOT REVIEWED and NOT IGNORED line: A white background means the line is 'Not Reviewed' AND 'Not ignored'. This status can be modified at any time (see D1, D7).

5 REVIEWED**REVIEWED line**: A light blue background and the status 'Reviewed' is automatically assigned when a line has been<br>reviewed This status can be reset at any time (see D6) reviewed. This status can be reset at any time (see D6).

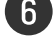

6 THIRD PARTY MODULE: Third party modules compatible with FoxinCloud are displayed in italic.

**7** EXPORT REPORT: Click button to create an MS.Excel report (.xls) of your table.

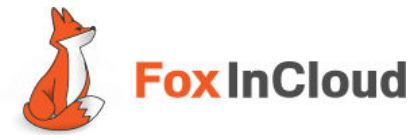

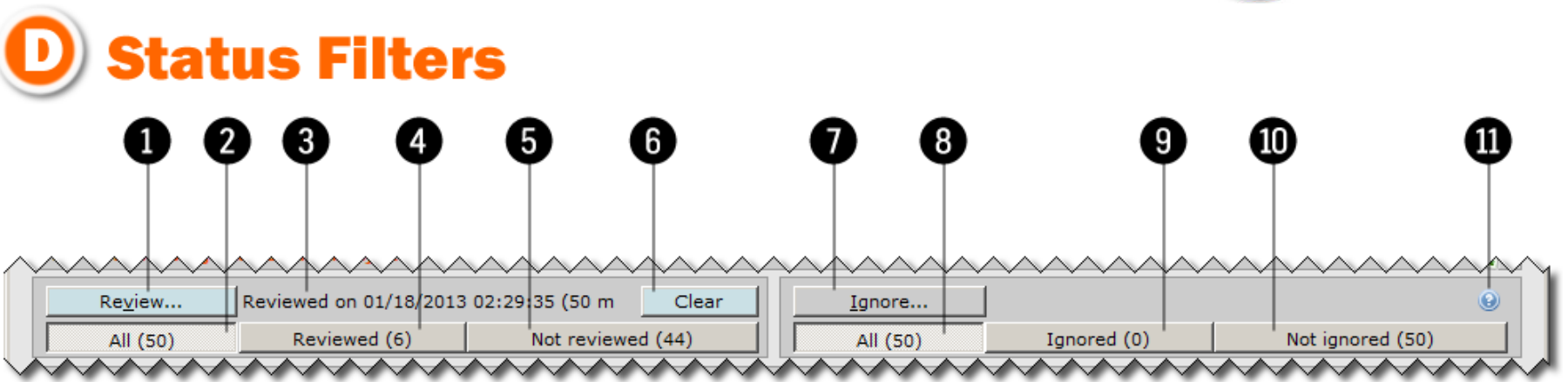

- **1** REVIEW...: This button opens (in edit mode) the VFP code pertaining to the line selected in the table. The status "Reviewed" symbolized by a light blue background is automatically associated to the line (shortcut: double-click the line in the table).
- **2** ALL (Reviewed/Not reviewed): This button displays 'Reviewed' and 'Not reviewed' lines in the table according to the 'Ignore/Not ignored' filter setting. A counter displays the corresponding number of lines in table.
- **3** REVIEWED ON: Displays the date and time of review for the selected line in table. Empty if the selected line status is not set to 'reviewed'.
- **4** REVIEWED: This button filters the table to display lines with status 'Reviewed' (light blue background) according to the 'Ignore/Not ignored' filter setting; the counter shows the number of lines associated with this status.
- 10 NOT REVIEWED: This button filters the table to display lines with status 'not reviewed' according to the 'Ignore/Not ignored' filter setting; the counter shows the number of lines associated with this status.
- 6 CLEAR: This button resets line status from 'Reviewed' to 'Not reviewed' for the selected line and removes the light blue background of that line. The button is only displayed when a line with status 'reviewed' is selected in the table.

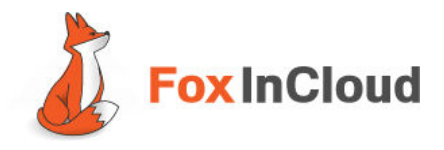

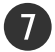

**7** IGNORE/RECALL: This toggle button changes the status of the selected line from 'Not ignored' to 'Ignored' and vice versa. By default all lines have status 'Not ignored'. A line with status 'Ignored' is symbolized by a light gray background and a reminder is displayed at the bottom of the table (see C3).

Assign status 'Ignored' if you don't want the line to be adapted.

 A click on this button shows a contextual menu offering multiple options to extend the 'Ignore/Not ignored' status to other items (shortcut: right-click the line in the table):

## Examples:

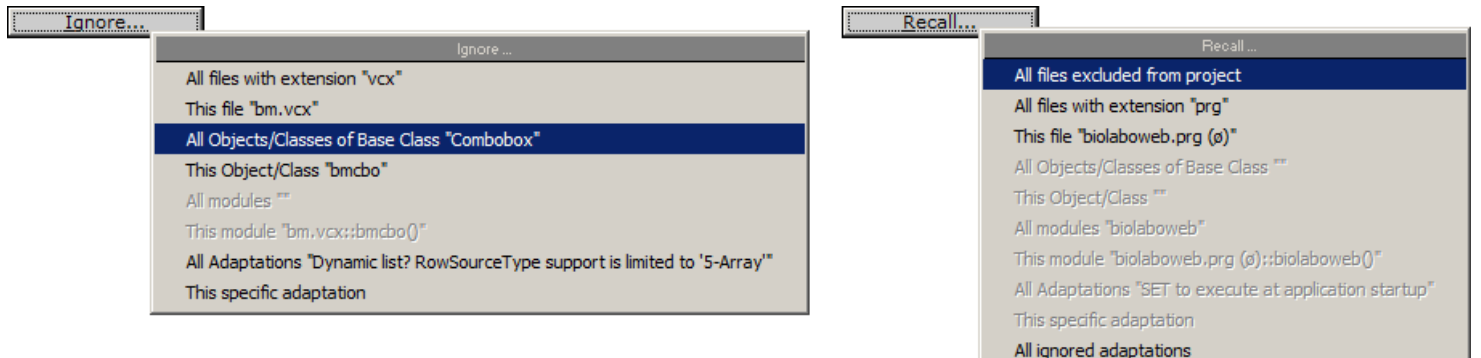

8 ALL (Ignored/Not ignored): This button displays all lines with status 'Ignored' and 'Not ignored' according to the 'Review/Not reviewed' filter setting. A counter displays the corresponding number of lines in table

**9** IGNORED: This button filters the table to display lines with status 'Ignored' (light gray background) according to the 'Review/Not reviewed' filter setting; the counter shows the number of lines associated with this status.

**TO** NOT IGNORED: This button filters the table to display lines with status 'Not ignored' according to the 'Review/Not reviewed' filter setting; the counter shows the number of lines associated with this status.

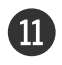

**W** HELP: Click button to get help.

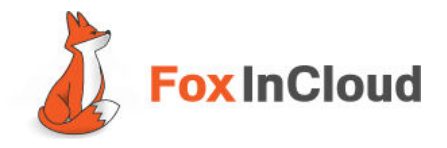

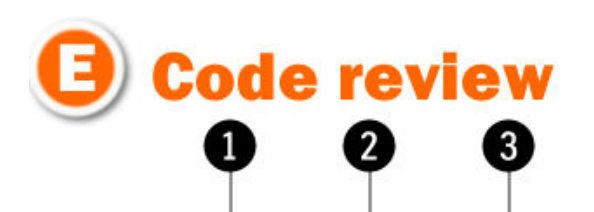

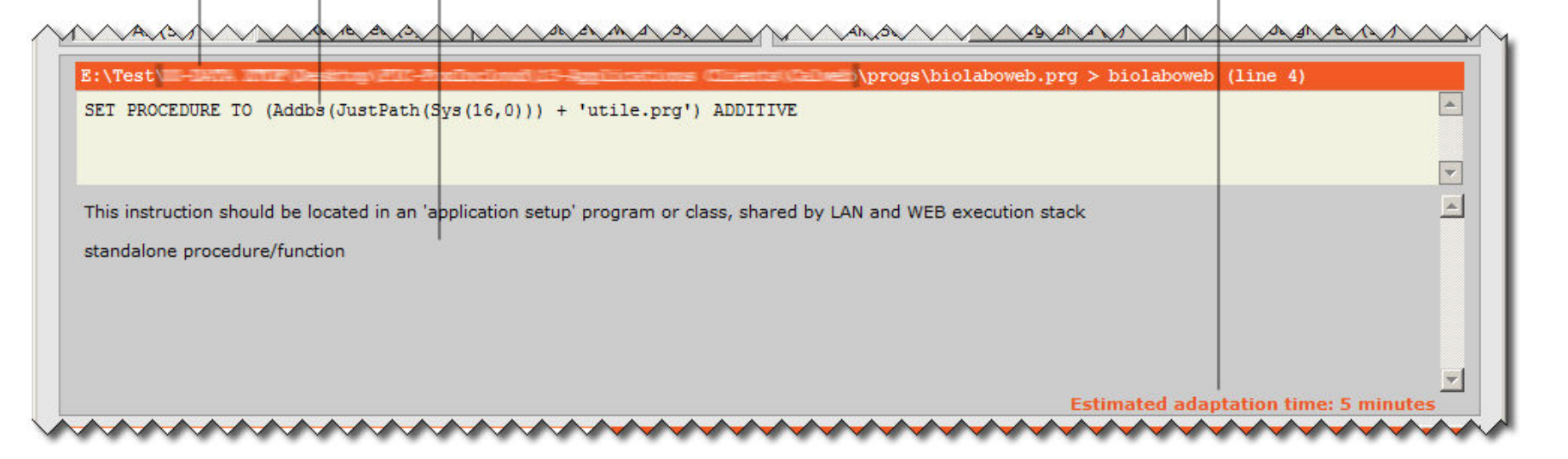

- **1 CODE PATH:** Complete path of the file containing the line selected in the table. Simple click on this item to copy path in your Clipboard.
- 2 CODE AREA: displays the Code pertaining to the line selected in the table. Note: Double-click the line in the table to directly edit this code.
- **3** ADVICE AREA: displays explanation and/or advice about the manual adaptation to be performed for the line selected in the table.
- 4 MANUAL ADAPTATION TIME ESTIMATE: This figure is merely an indicator of the workload pertaining to the code adaptation; it is based on FoxinCloud Professional Services experience.

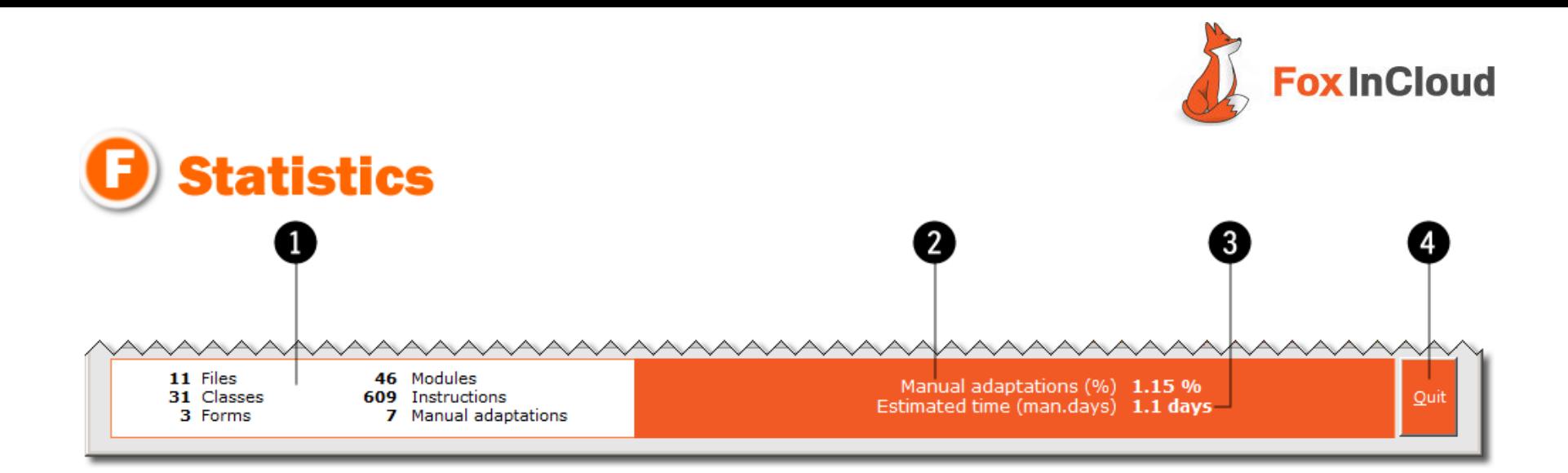

- **1** PROJECT STATS: Total number of files, classes, forms, modules, and instructions in your project and total number of instructions that requires manual adaptation.
- 2 MANUAL ADAPTATIONS **ADAPTATIONS STATS**: Percentage of your code that will not be automatically adapted by FAA. Actually the<br>f manual adaptations to perform is probably far lower since some parts of your application do not peed to be number of manual adaptations to perform is probably far lower since some parts of your application do not need to be ported on web. In addition remember that with FAA you can phase your webification project and work at your pace.
- 8 ESTIMATED MANUAL WORKLOAD: Time estimate in man.days to perform the manual adaptations. Actually this estimate is highly over-rated since it doesn't take into account your learning curve, repetitive changes and the fact that certain parts of your application don't need to be web-enabled.
- **4 QUIT:** Click button to close FoxinCloud Adaptation Assistant. FAA keeps track of all your settings and work progress so you can safely return to your project at any time.